# TALIMATLAR WEBUNTIS IÇIN EBEVEYNLER

### **DR. JOHANNES-FAUST SCHULE KNITTLINGEN**

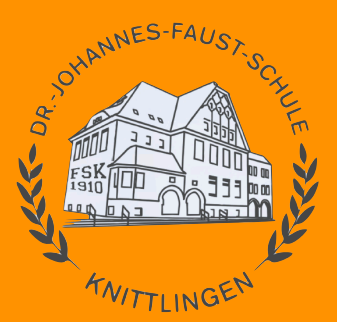

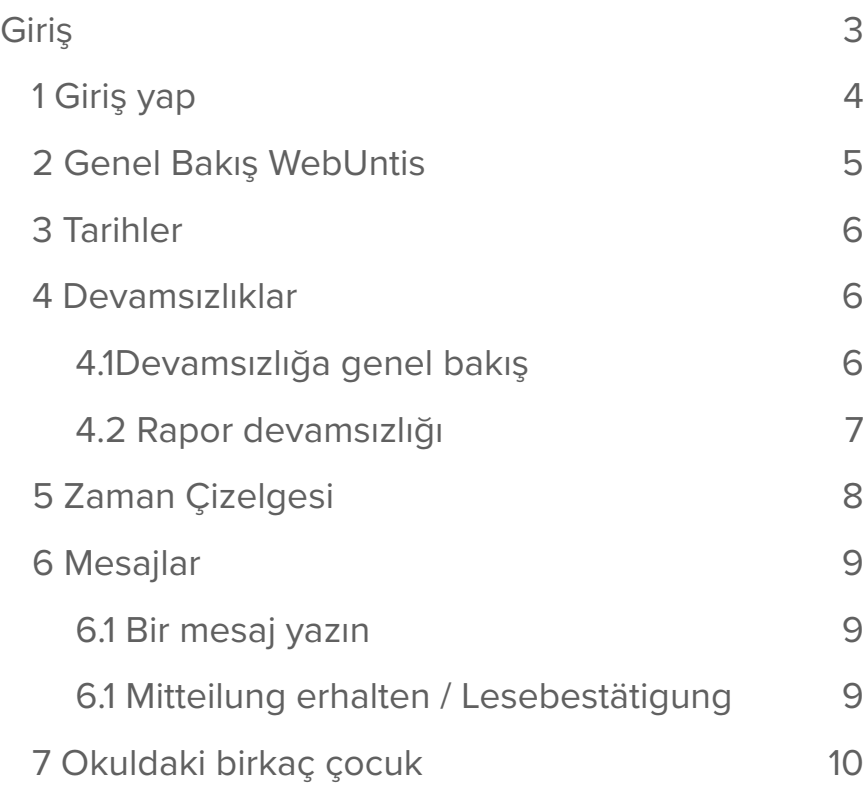

<span id="page-2-0"></span>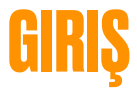

Sevgili ebeveynler ve veliler

Bu kılavuz, WebUntis'te ebeveynler olarak sizin için bireysel işlevleri adım adım açıklamaktadır.

WebUntis ile şunları yapabilirsiniz çocuğunuzun zaman çizelgesini görüntüleyin devamsızlıkları görüntülemek ve öğretmene bildirmek "Mesajlar" aracılığıyla öğretmenlerle iletişim aynı zamanda ebeveyn bilgilerini de alır ve not eder.

Erişim bilgilerinizi mektupla alacaksınız. Aşağıdaki sayfada akıllı telefonunuzdaki "Untis mobile" uygulamasına nasıl giriş yapabileceğiniz açıklanmaktadır.

Ayrıca, WebUntis www.webuntis.com adresinde burada açıklanan talimatlara benzer şekilde kullanılabilir.

Herhangi bir sorunuz, engeliniz veya belirsizliğiniz varsa, lütfen benjamin.hemberger@fautschule.de adresinden yönetici Benjamin Hemberger ile iletişime geçin.

Knittlingen, Mayıs 2024

### <span id="page-3-0"></span>**1 GIRIŞ YAP**

Önce okulu arayarak kullanıcı verilerinizle giriş yapın (1). En kolay yol "Knittlingen" yazmak ve ardından "Dr.Johannes-Faust-Schule "yi seçmektir (2).

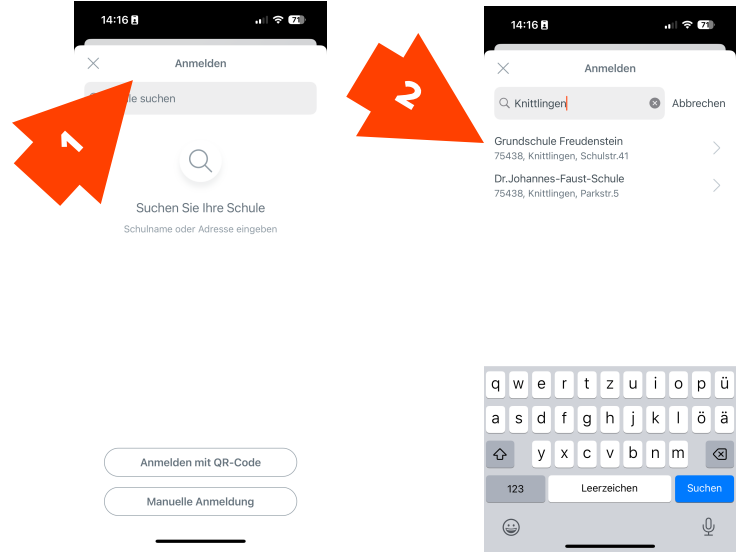

Şimdi sizden ayrıca aldığınız erişim verilerinizi girmeniz istenecektir.

"Giriş yap" butonuna tıkladığınızda çocuğunuzun ebeveyn hesabına bağlanmış olacaksınız.

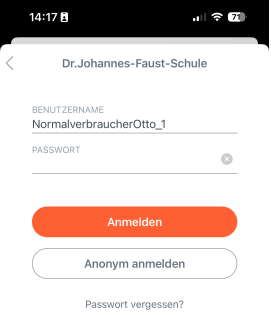

### <span id="page-4-0"></span>**2 GENEL BAKIŞ WEBUNTIS**

- 1. "Start" bölümünden çocuğunuzun randevularına erişebilir, devamsızlıklar hakkında genel bilgi edinebilir ve çocuğunuzun devamsızlığını bildirebilirsiniz.
- 2. "Stundenplan" altında çocuğunuzun zaman çizelgesini görüntüleyebilirsiniz.
- 3. "Mitteilungen" bölümünde öğretmenlerden mesaj alabilir veya onlara mesaj gönderebilirsiniz.
- 4. "Profil" bölümünde çeşitli ayarlar yapabilirsiniz.

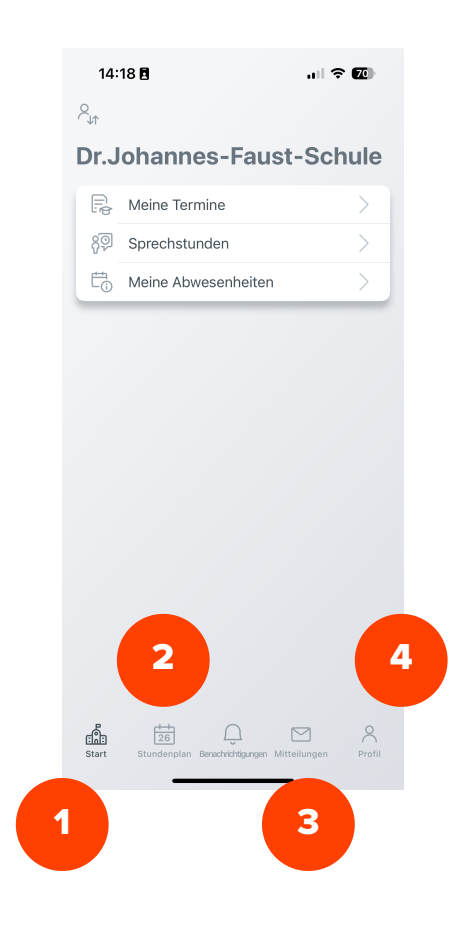

### <span id="page-5-0"></span>**3 TARIHLER**

"Meine Termine" alanında çocuğunuzun yaklaşan randevularına kompakt bir genel bakış elde edersiniz. WebUntis'e girilen ev ödevleri (1) ve sınıf ödevleri ve testler (2) görüntülenir.

Huniye (3) tıklayarak tarih aralığını daraltabilirsiniz.

## <span id="page-5-1"></span>**4 DEVAMSIZLIKLAR**

### <span id="page-5-2"></span>4.1Devamsızlığa genel bakış

Devamsızlıklar bölümünde, çocuğunuzun devamsızlıklarına ve yazılı olarak mazeret bildirilip bildirilmediğine dair genel bir bakışa sahip olursunuz. Burada her zaman hangi zaman diliminin ayarlı olduğunu not etmelisiniz (sağ üstteki huni aracılığıyla ayarlanabilir).

**Not**: Mazeret durumu (mazeretli/açık/ mazeretsiz) sınıf öğretmeni tarafından manuel olarak girilir. Günlük okul hayatında, yeni durumun girilmesi birkaç gün sürebilir. "Açık" durumu bir haftadan uzun bir süre sonra hala görünür durumdaysa, lütfen sınıf öğretmeniyle iletişime geçin.

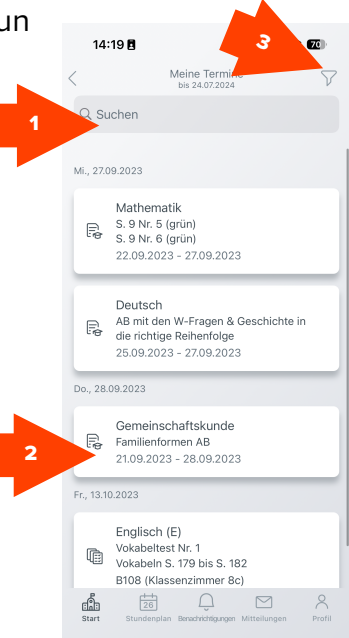

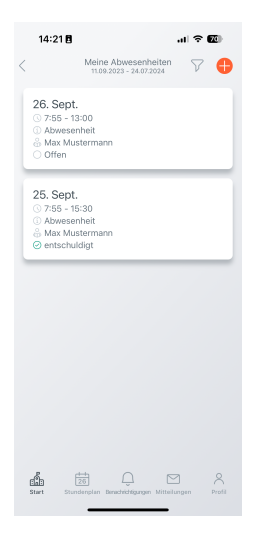

#### <span id="page-6-0"></span>4.2 Rapor devamsızlığı

Sağ üstteki turuncu artı işaretine tıklayın (1). Aşağıdaki menüden devamsızlığın başlangıç gününü ve çocuğun son kez devamsızlık yapacağı günü seçin (2). Aşağıdaki metin alanına (3) devamsızlık nedenini girebilirsiniz. Sağ üstteki turuncu tik işaretini onayladığınızda, çocuğunuz doğrudan sınıf kayıtlarına devamsız olarak girilecektir.

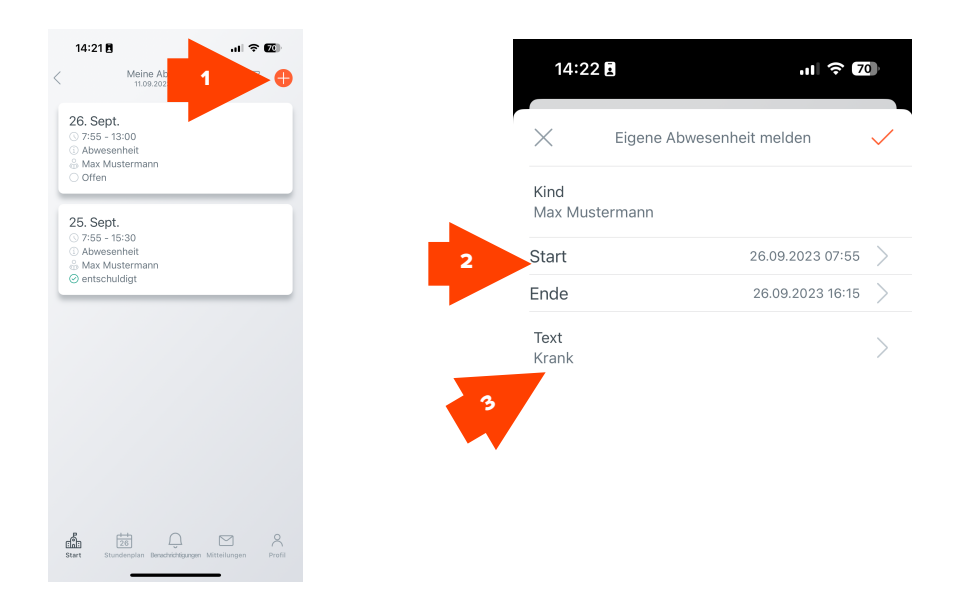

#### **Lütfen üç iş günü içerisinde Untis aracılığıyla çocuktan yazılı olarak özür dilemeyi unutmayın!**

### <span id="page-7-0"></span>**5 ZAMAN ÇIZELGESI**

"Stundenplan" bölümünde çocuğunuzun güncel zaman çizelgesini görüntüleyebilirsiniz. Dersler farklı renklere ayrılmıştır:

**Turuncu** = düzenli siniflar **Gri** = Dersler iptal edildi **Mor** = Derslerin değiştirilmesi veya başka bir etkinlik **Kırmızı** = Sınıf testi veya sınavı

Bir derste küçük bir doktor şapkası görülebiliyorsa, o güne kadar yapılması gereken bir ödev var demektir (1). Çocuğunuzun yapması gerekenler hakkında daha ayrıntılı bilgi edinmek için dersin üzerine tıklayın (2).

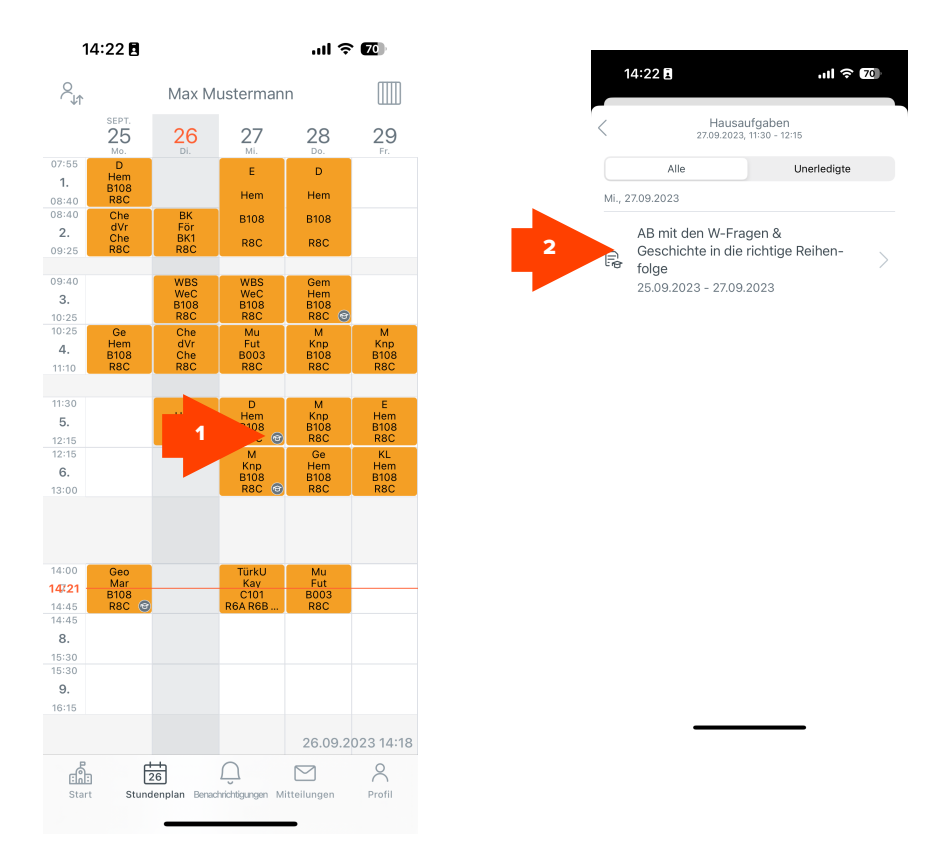

### <span id="page-8-0"></span>**6 MESAJLAR**

#### <span id="page-8-1"></span>6.1 Bir mesaj yazın

"Mitteilungen" sekmesinde, öğretmenlerle kendiniz iletişime geçebilir veya onlardan mesaj alabilirsiniz.

Kendiniz bir mesaj oluşturmak için turuncu artı işaretine tıklayın ve bir mesaj kutusu görünecektir. Önce alıcıyı seçmeniz istenecektir. Ardından konu satırına konunuzu girin ve altına metninizi yazın. Mesajı öğretmene göndermek için sağ üstteki broşüre tıklayın.

#### <span id="page-8-2"></span>6.1 Mitteilung erhalten / Lesebestätigung

Bir öğretmenden mesaj aldığınızda, gelen kutunuzda görünecektir. Mesajı açtıktan sonra, mesajı okuduğunuzu onaylamanız istenebilir. Bunu turuncu renkli "Okuma onayı gönder" (1) düğmesine tıklayarak yapabilirsiniz. **Bu süreç, çocuklarla ilgili kağıt iadeleri de dahil olmak üzere ebeveynlere gönderilen çok sayıda kağıt mektubun yerini alıyor!**

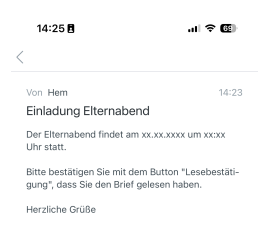

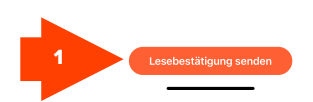

### <span id="page-9-0"></span>**7 OKULDAKI BIRKAÇ ÇOCUK**

Okulumuzda birden fazla çocuğunuz varsa, çocuk başına ekstra bir hesap alacaksınız. Bunları "Profil" altında ilk kayıtlı çocuğunuzun adına tıklayarak ekleyebilirsiniz (1). Daha sonra sizden bir profil eklemeniz istenecektir (2). Burada sayfa 4'te açıklandığı şekilde ilerleyin.

Her iki çocuk da kaydedilir kaydedilmez, her bir çocuk için ayrı fonksiyonları kullanmak için sol üstteki erkek sembolü (3) aracılığıyla profilleri değiştirebilirsiniz.

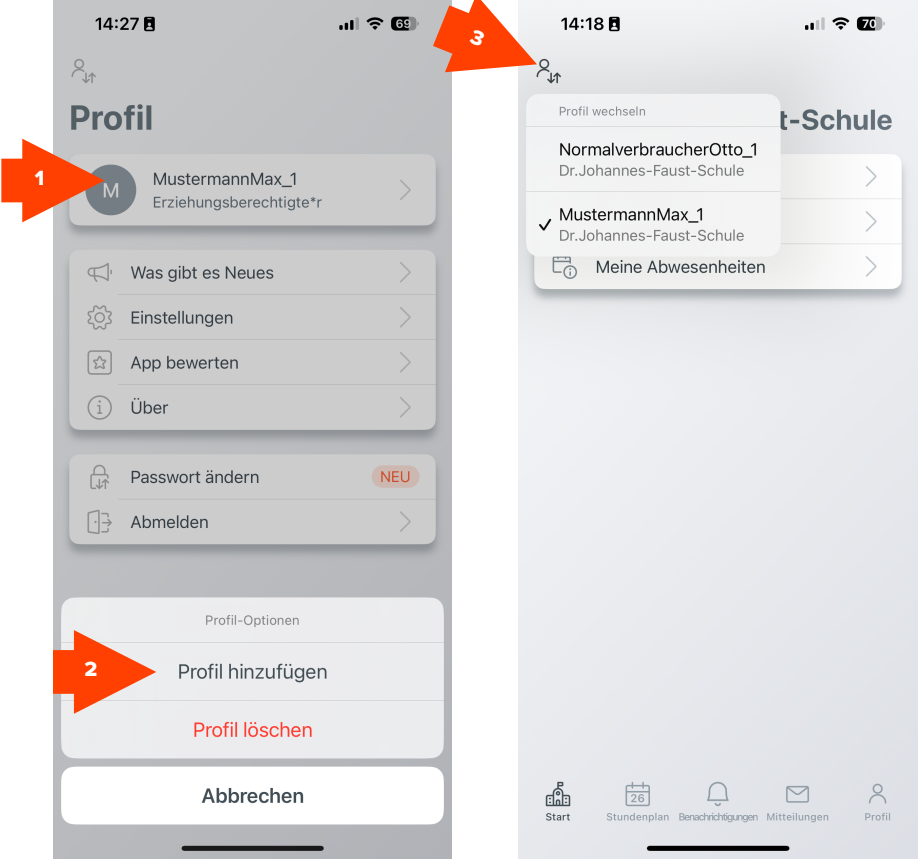